## How to Select Booths

The Booth Sale tab is an optional tab. The use of the Booth Sale Module is determined by the council. A troop can sign up for a council booth site and/or request a troop booth sale as so designated by their council.

eBudde™ will notify troop contacts of an upcoming booth site daily starting 3 days prior to the booth sale.

Click the Booth Sales tab to use the Booth Sale system.

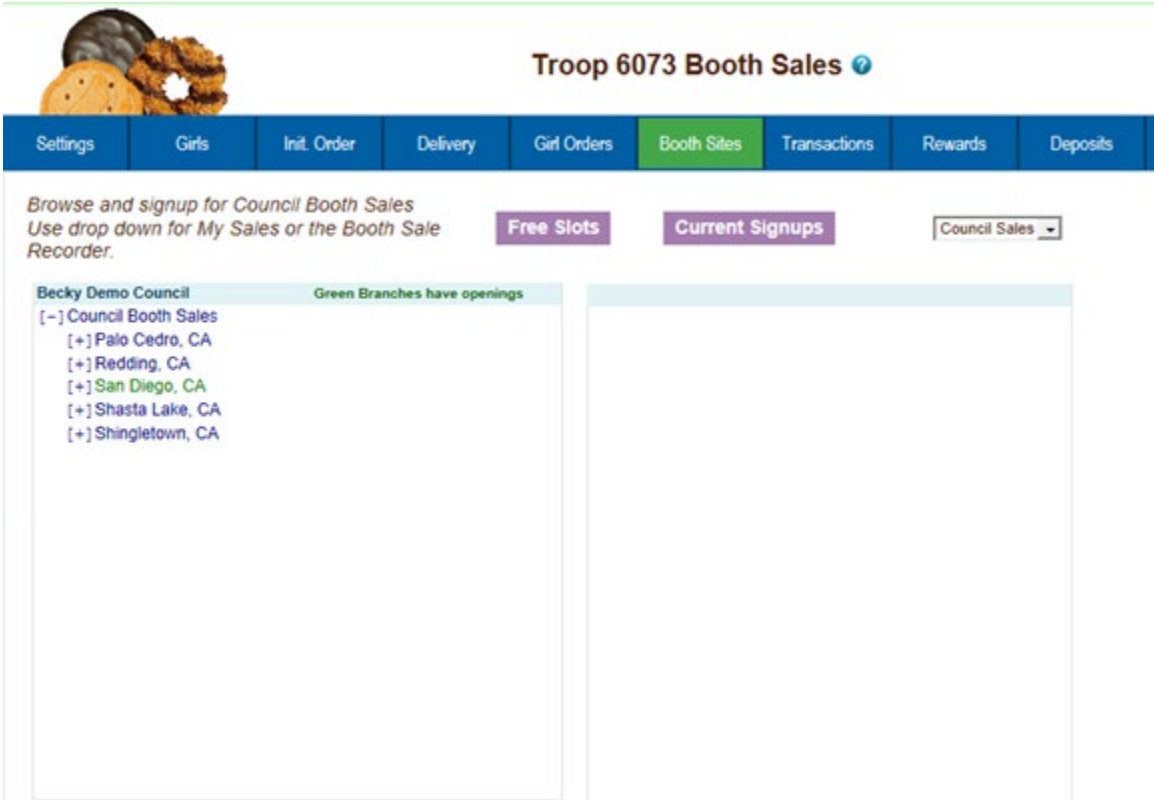

## **Free Slots**

Pressing the Free Slots button will give you a screen to select your criteria for finding available booth slots. You can search using multiple criteria. Once you have entered your criteria, click the **Get Report** button. If you decide not to look for free slots, click the **Back** button.

## **Specify Any Filter Criteria You'd Like:**

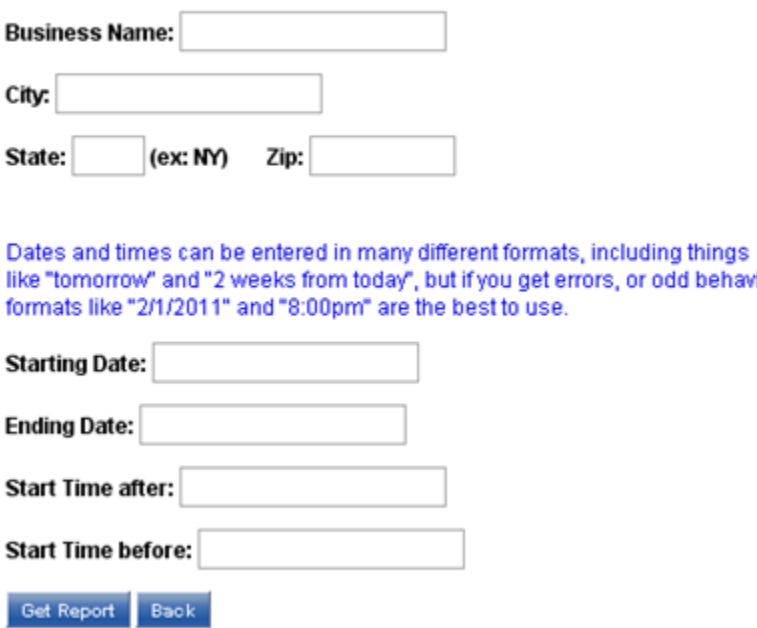

The system will report back any available slots according to your criteria.

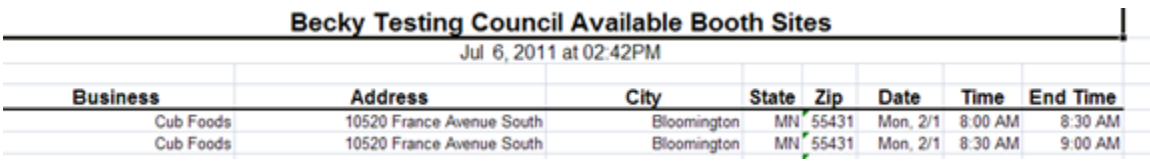

**Current Signups -** To check on your troop's booth sale locations at any time, click on the **Current Signups** button. A separate window will pop up to show you your locations. This report will show council sponsored booth sites and approved troop requested sites. Booth sites in the past will drop off the report. The report will also state the day of the week and both location and time notes.

get errors, or odd behavior,

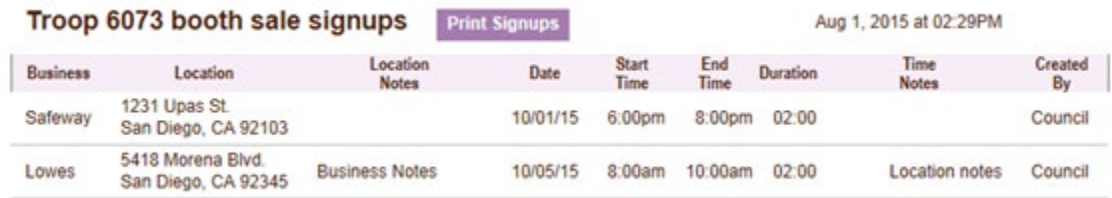

**Council Sponsored Booth Sales (Council Sales)**

Council sponsored booth sales are sites that are scheduled by council and open to all troops to hold a booth sale at. There may be rules to how many and when these sites can be selected. Your council will inform you of these rules.

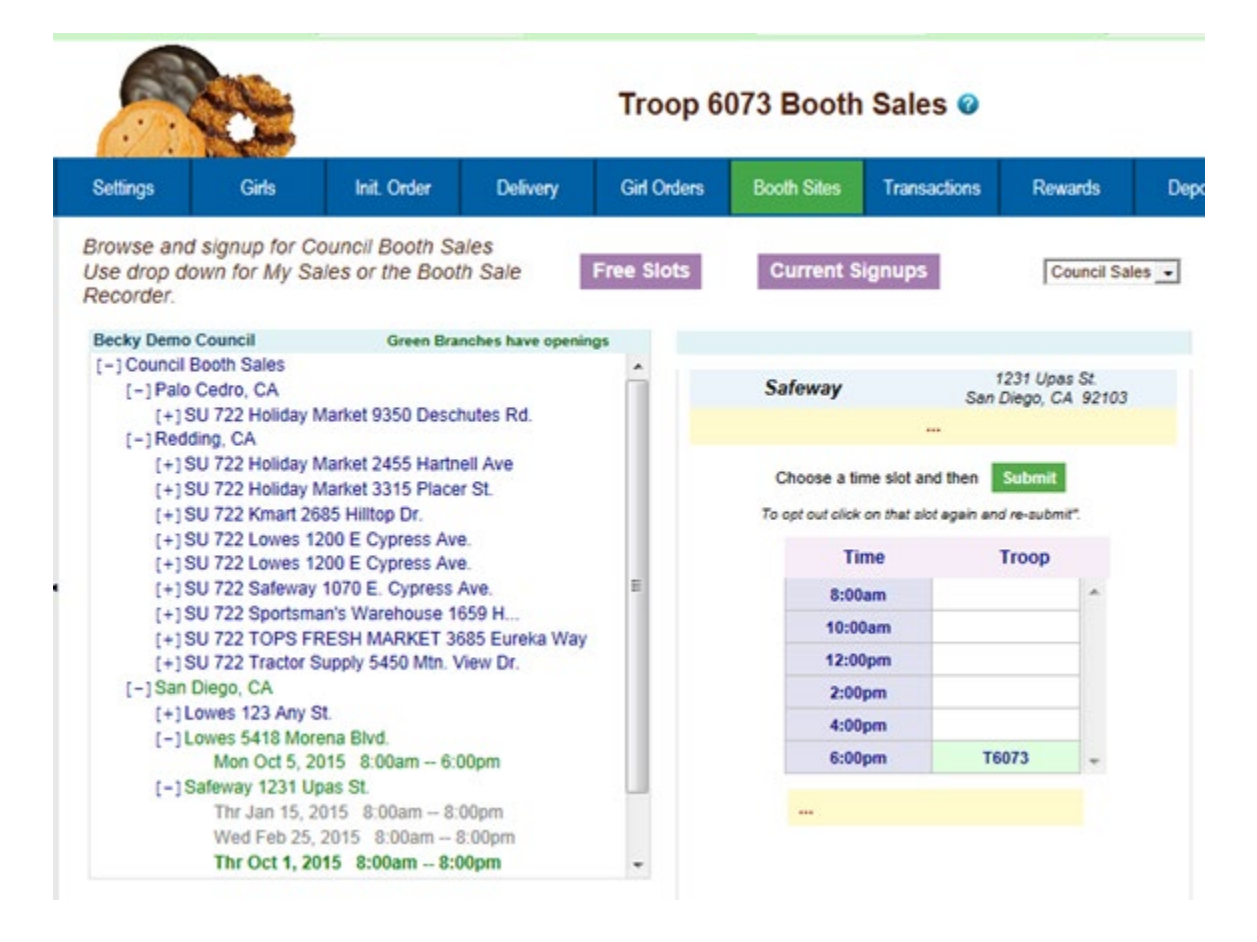

To begin selection of your Council Booth Sales, click on the plus sign next to the city in which you are interested in holding a booth sale. Then choose the store and location by clicking on the plus sign next to it. Choose the date and time range you are interested in by clicking directly on the text. This will bring up a small screen on the right which will show the available time frames.

To select the time period, click on the space to the right of the time that you are interested in. To deselect it, you just need to click the space again. Once selected, click on the submit button to reserve your location and time. You will receive a message that your time is reserved. Click OK on the message window to proceed. **NOTE: IF you do not see the message, your time slot was NOT reserved. Be sure to wait for the message and Click OK.**

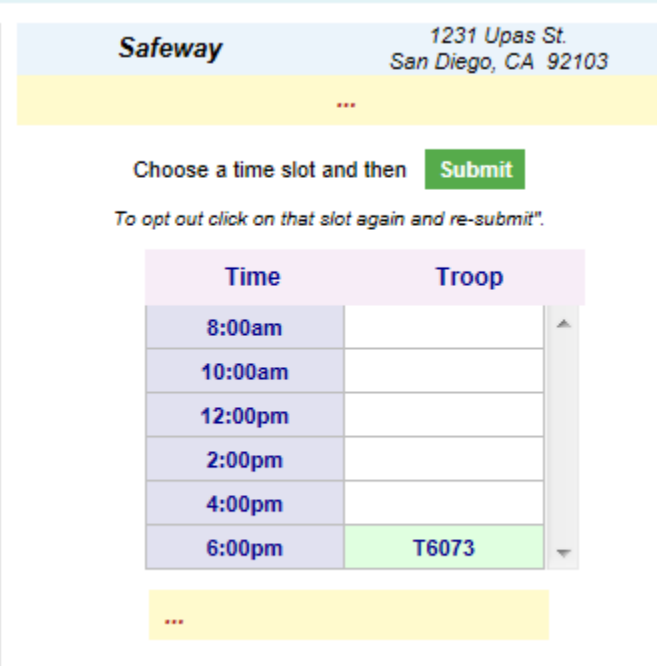